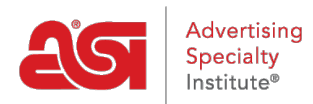

[Soporte de Producto](https://kb.asicentral.com/es-ES/kb) > [Email Marketing](https://kb.asicentral.com/es-ES/kb/email-marketing) > [Templates & Lists](https://kb.asicentral.com/es-ES/kb/templates-lists) > [Construye tu propia plantilla](https://kb.asicentral.com/es-ES/kb/articles/build-your-own-email-marketing-template) [de email marketing](https://kb.asicentral.com/es-ES/kb/articles/build-your-own-email-marketing-template)

Construye tu propia plantilla de email marketing

Jennifer M - 2019-10-07 - [Templates & Lists](https://kb.asicentral.com/es-ES/kb/templates-lists)

Para crear una plantilla completamente personalizada, haga clic en el botón Crear mi propia plantilla.

## Plantillas

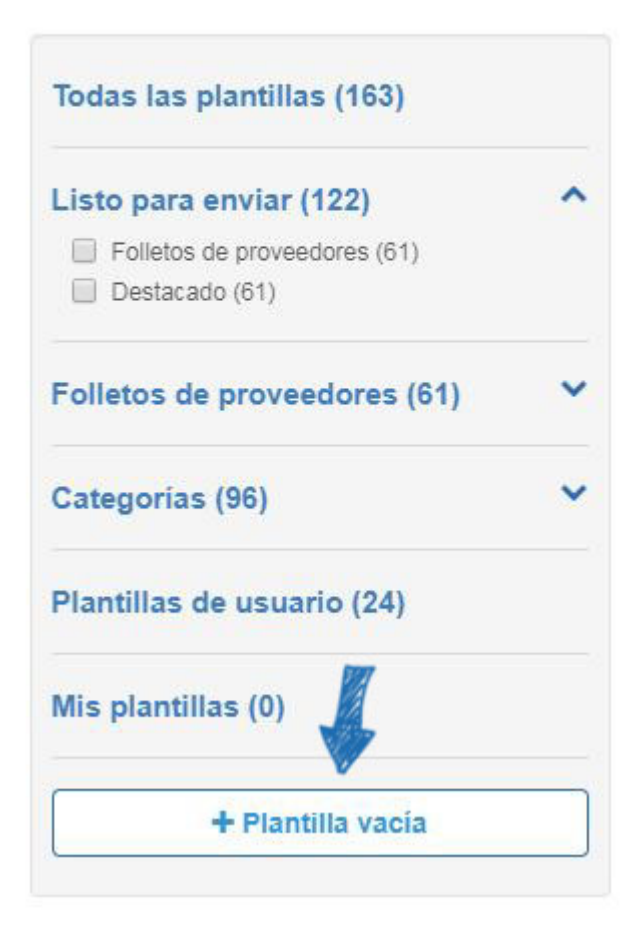

El primer paso es escribir un nombre para esta plantilla y luego hacer clic en el botón Crear.

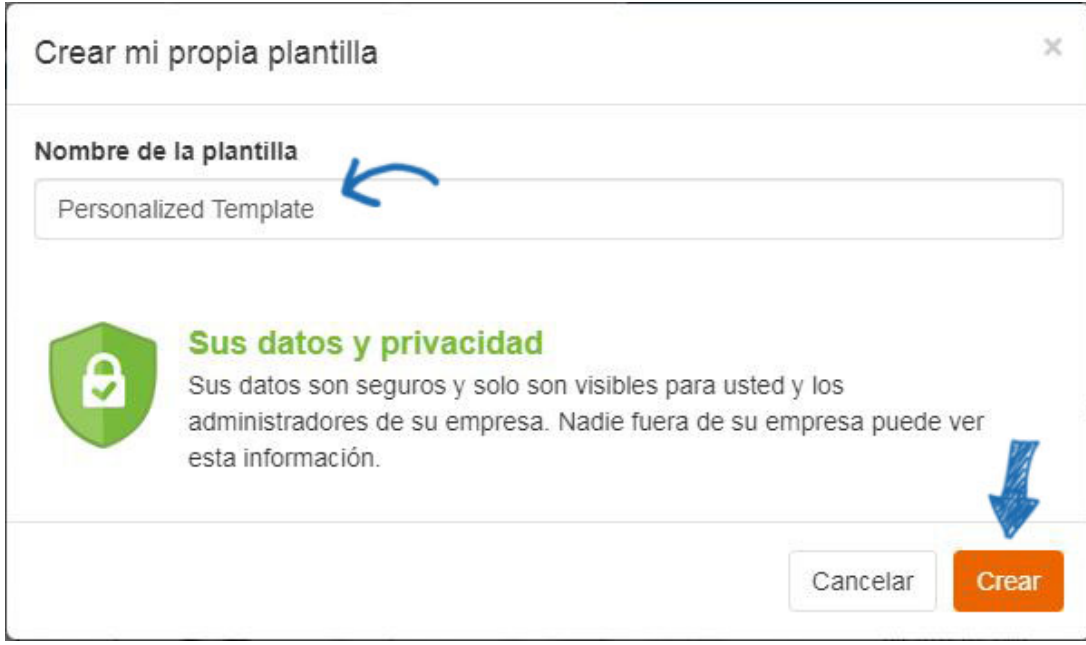

Se abrirá una página en blanco en el Editor. En la columna de la izquierda, hay varios elementos disponibles que se pueden agregar a la plantilla. La plantilla se expandirá para dar cabida a todos los elementos que se agregan.

Arrastre y suelte elementos de la columna a la plantilla.

Las opciones de la columna izquierda cambiarán para mostrar las opciones de administración de elementos, lo que le permite configurar el elemento. Por ejemplo, para agregar un encabezado, haga clic en el elemento de la izquierda y, a continuación, arrástrelo y suéltelo en la plantilla.

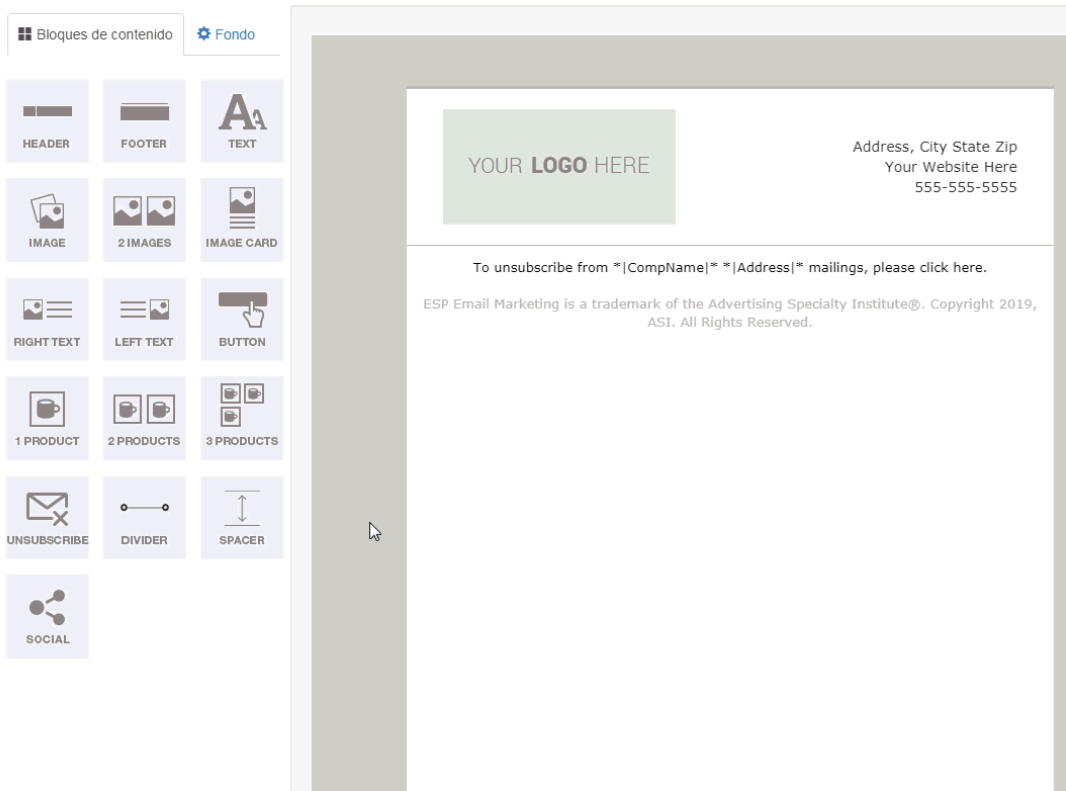

La columna cambiará para mostrar las opciones de edición y variará dependiendo del elemento. Es importante tener en cuenta que debe incluir la cancelación de suscripción en su plantilla para cumplir con las leyes CAN-SPAM.

A continuación, utilice las opciones de la izquierda para administrar las propiedades del encabezado.

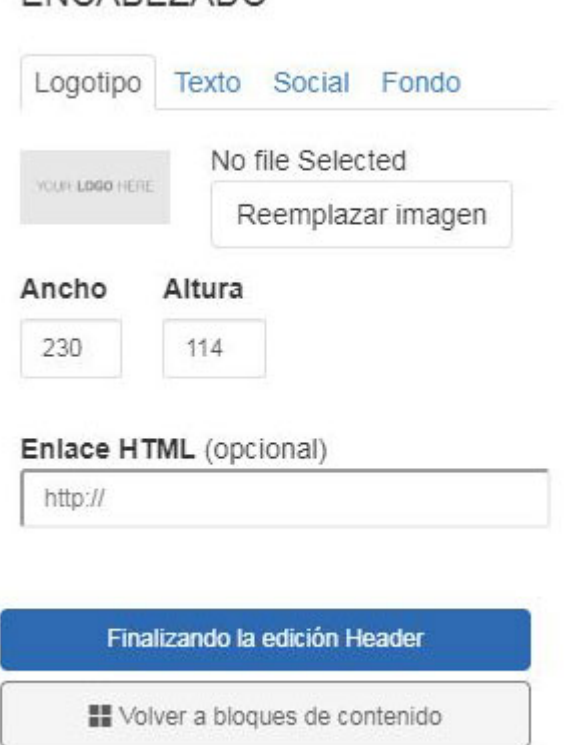

ENCAREZADO

Después de configurar el elemento, haga clic en el botón Volver a bloques de contenido.

También puede extraer productos directamente desde el Portapapeles ESP, las carpetas Proyectos o realizar una búsqueda. Al arrastrar un elemento de producto a la plantilla, se le pedirá que especifique qué producto desea que utilice. Puede agregar hasta tres productos a la vez y podrá administrar la información del producto en la columna de la izquierda.

Cuando haya terminado de editar la plantilla, haga clic en el botón Guardar. Es importante asegurarse de que después de crear y guardar una plantilla, vaya a la sección Plantillas, coloque el mouse sobre la plantilla recién creada y haga clic en Publicar para usarla para una campaña.

## Plantillas

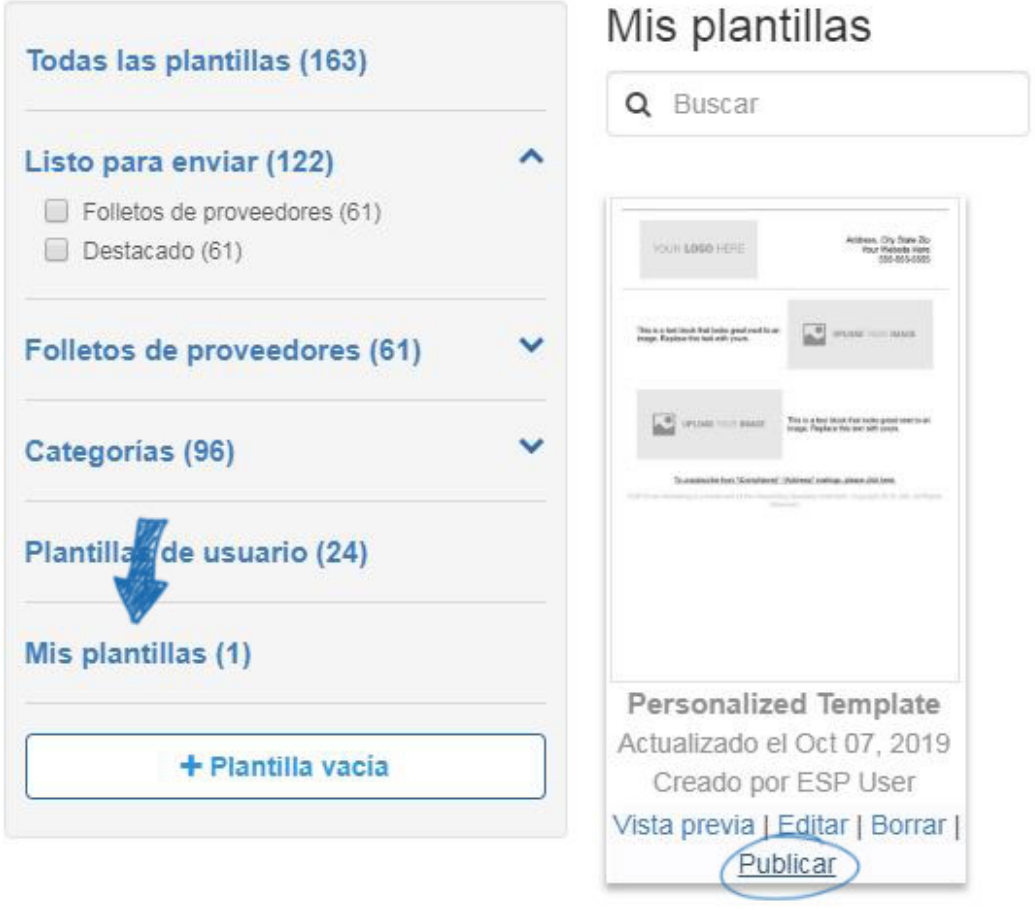